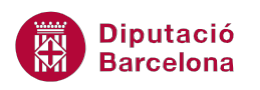

# **UNITAT LA MISSATGERIA**

# **5 Correcció ortogràfica dels missatges**

A l'hora de redactar missatges de correu electrònic es poden cometre errades ortogràfiques. En aquest sentit, Ms Outlook disposa d'un corrector ortogràfic per tal de validar la ortografia i la gramàtica dels missatges abans de ser enviats.

La correcció ortogràfica es pot establir de manera manual, és a dir, el sistema corregirà quan l'usuari ho indiqui o bé de forma automàtica, de tal manera que, abans d'enviar el missatge el sistema revisarà les errades que hi puguin haver.

Les opcions d'ortografia i gramàtica es troben ubicades a la pestanya Revisió. Dins aquesta pestanya hi ha les opcions adients per revisar l'ortografia i la gramàtica, per usar suggeriments d'altres mots, per traduir textos, per canviar la llengua de correcció, ...

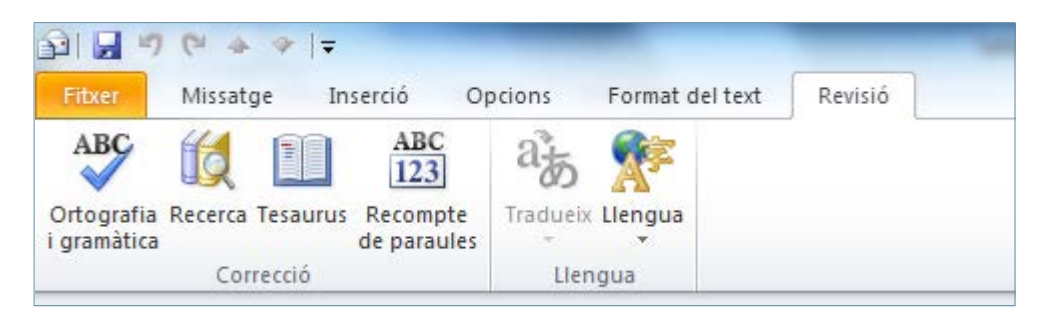

#### **En aquest apartat es treballaran els temes següents:**

- Establir la correcció ortogràfica manual
- Establir la correcció ortogràfica automàtica

### **5.1 Establir la correcció ortogràfica manual**

Per a comprovar l'ortografia de forma manual, només cal accedir a la pestanya Revisió, indicar la llengua en la que es vol corregir el text i, posteriorment, revisar les paraules subratllades en color vermell, ja que seran les paraules que el sistema detecta com a incorrectes.

Tot seguit s'indiquen els passos a seguir per a revisar el text d'un missatge de forma manual.

Cal:

- **1.** Crear un missatge nou fent clic a la icona Crea un missatge de correu.
- **2.** Indicar el/s destinatari/s del correu en els corresponents camps.

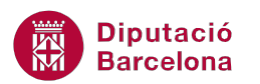

- **3.** Teclejar el text adient al camp Tema.
- **4.** Situar el cursor en el cos del missatge i teclejar el text adient.
- **5.** Seleccionar tot el text escrit per tal de corregir-lo i accedir a la pestanya Revisió.

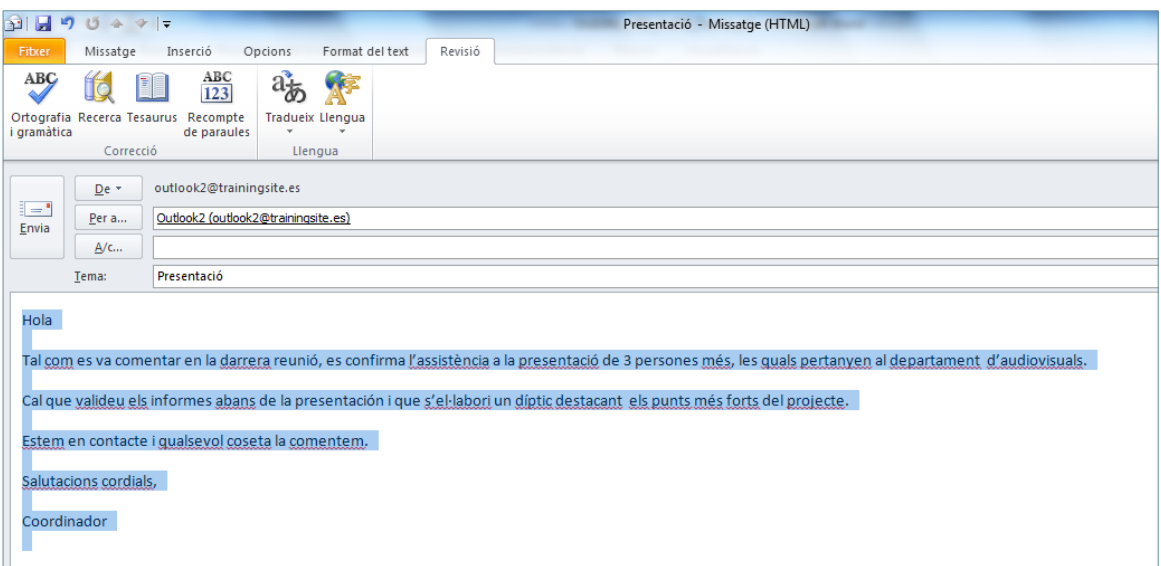

- **6.** Per indicar la llengua que es vol aplicar al text seleccionat, fer clic a la icona Llengua.
- **7.** Triar l'opció Defineix la llengua de correcció.

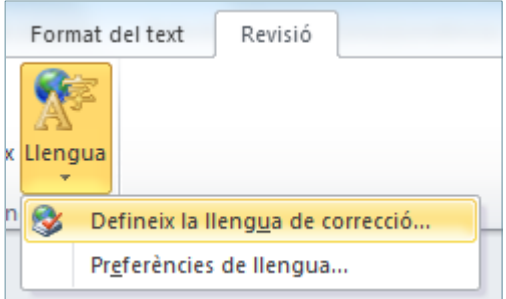

**8.** De la finestra Llengua, indicar l'idioma en el qual es vol corregir el text seleccionat.

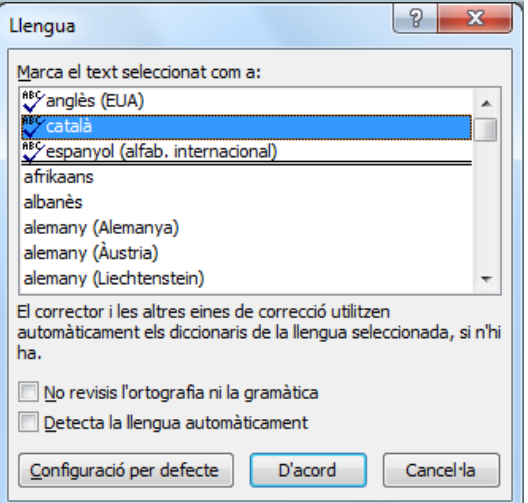

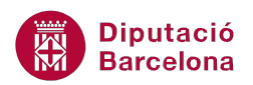

A la finestra Llengua hi ha opcions que permeten afinar més la correcció. Aquestes són:

- No revisis l'ortografia ni la gramàtica: si aquesta opció està marcada, el sistema no corregeix el text seleccionat.
- Detecta la llengua automàticament: si aquesta opció està marcada, el sistema detecta l'idioma del text seleccionat per a fer la correcció.
- Configuració per defecte: si es fa clic en aquesta opció, es configura de forma predeterminada per tots els missatges la llengua indicada al quadre superior.
- **9.** Fer clic a D'acord per validar. Observar que les paraules que detecta el sistema com a errònies les subratlla en color vermell.
- **10.** Fer clic amb el botó dret del ratolí sobre la paraula errònia i triar l'alternativa més adient que proporciona el sistema per tal de corregir-la.

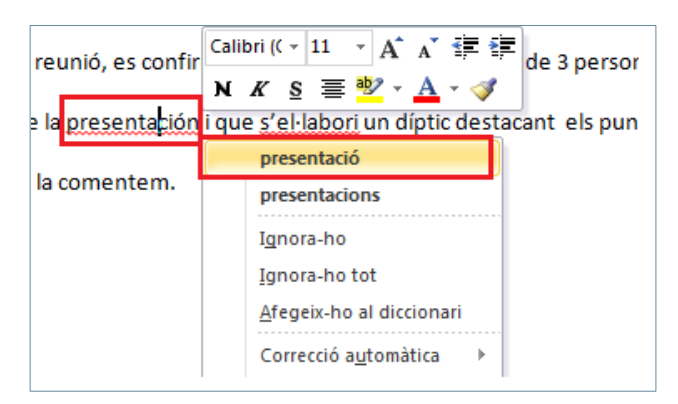

**11.** Una altra forma de corregir les paraules errònies del text és fent clic a la icona Ortografia i gramàtica de la pestanya Revisió.

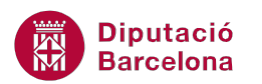

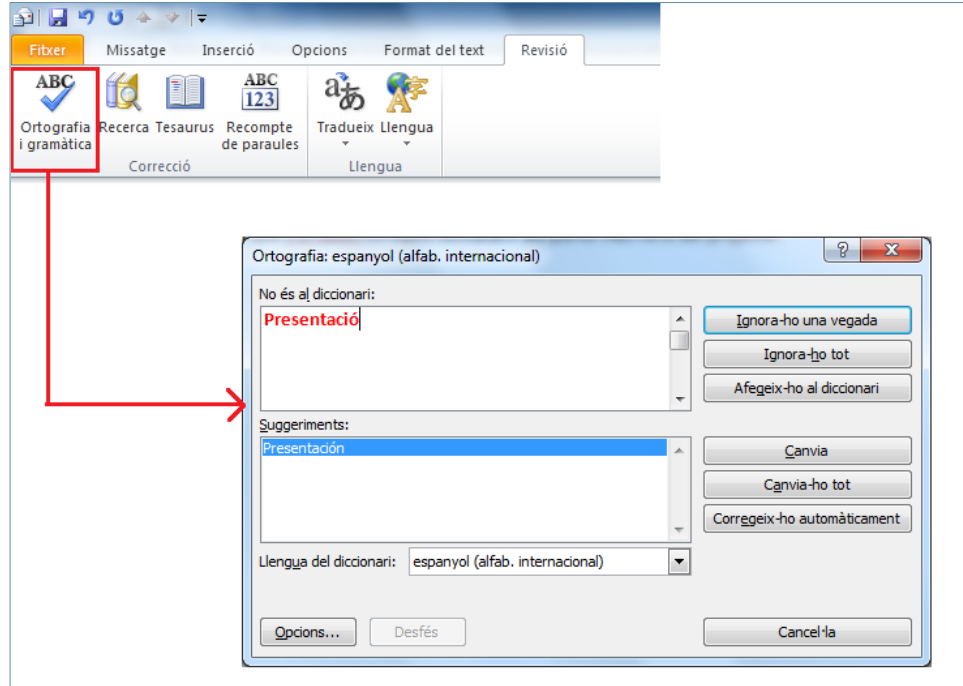

12. En la nova finestra, indicar l'idioma adient de correcció en el desplegable Llengua del diccionari.

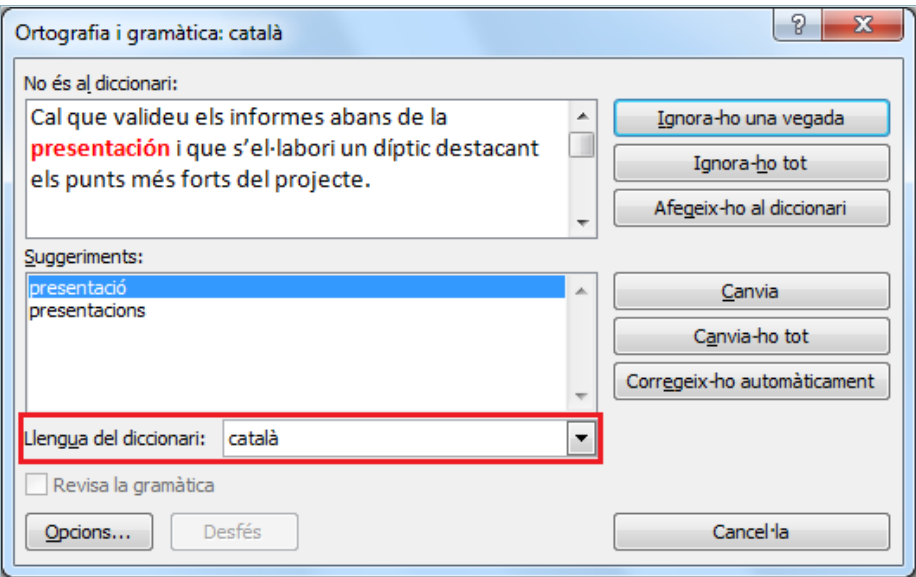

- **13.** Del quadre inferior Suggeriments, triar l'alternativa més correcte i fer clic al botó Canvia per a substituir la paraula incorrecta per la nova.
- **14.** Automàticament, el sistema s'atura en la següent paraula que troba incorrecta del text. Seleccionar del quadre inferior el mot correcte i fer clic al botó Canvia.

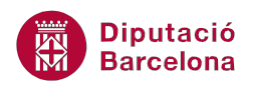

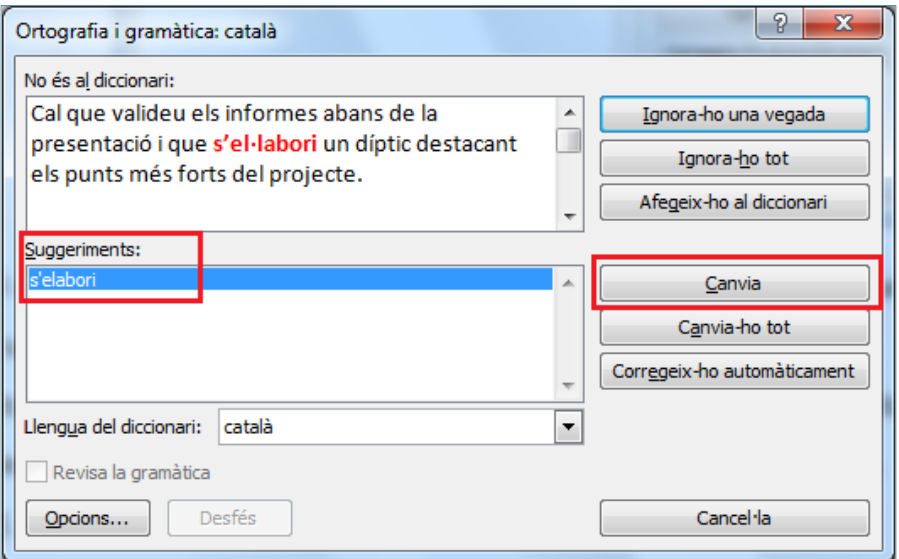

Altres opcions que presenta la finestra Ortografia i gramàtica són:

- Ignora-ho una vegada: si es vol donar una determinada paraula per correcta (perquè es tracta d'un anglicisme, o d'una paraula tècnica, ...), aquesta opció la dona per bona i la salta, passant a la següent paraula incorrecta.
- Ignora-ho tot: ignora tots els mots del missatge que són iguals a la paraula detectada com a incorrecta.
- Afegeix-ho al diccionari: afegeix una determinada paraula al diccionari personalitzat, donant-la per bona a partir d'aquest moment.
- Canvia-ho tot: canvia tots els mots iguals del document (que detecta com erroni) pel suggeriment triat.
- Corregeix-ho automàticament: corregeix cada paraula errònia amb el primer suggeriment que es mostra en el quadre inferior.

**15.** Un cop el sistema finalitza la correcció del text, mostra una finestra on ho indica.

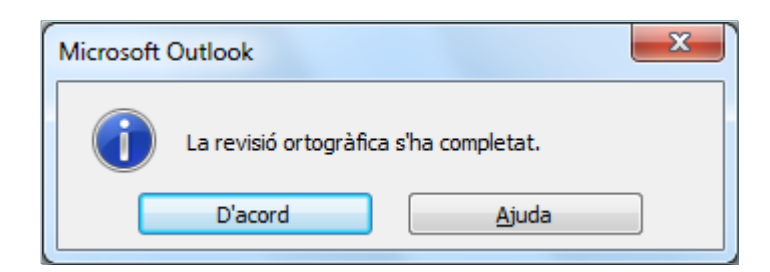

- **16.** Fer clic a D'acord per validar.
- **17.** Finalment, el missatge ja es podrà enviar.

**Diputació Barcelona** 

## **5.2 Establir la correcció ortogràfica automàtica**

Per a revisar ortogràficament els missatges de correu electrònic, també es pot optar per una opció més automàtica, que és la que permet que el programa revisi sempre els missatges abans d'enviarlos. Per activar aquesta opció, s'han de seguir els passos següents.

Cal:

- **1.** Estant a la pantalla principal de Ms Outlook accedir al menú Fitxer.
- **2.** Fer clic a Opcions.
- **3.** Del menú de l'esquerra fer clic a Correu.
- **4.** De l'apartat central Redacta missatges, marcar l'opció Comprova sempre l'ortografia abans d'enviar.

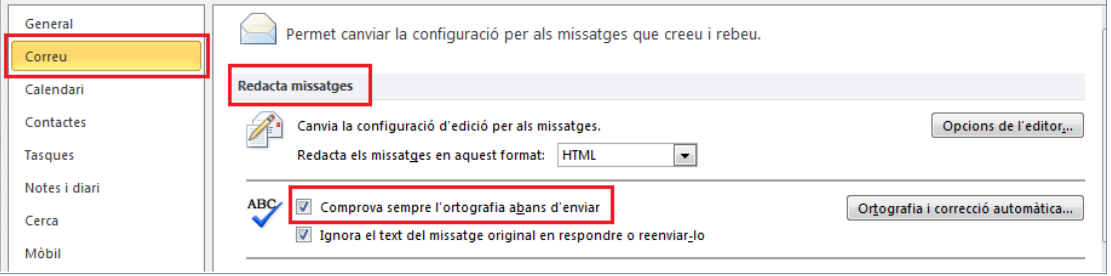

Amb l'opció Comprova sempre l'ortografia abans d'enviar activada, Ms Outlook verifica el text de l'assumpte i del cos del missatge cada vegada que es genera un missatge i es prem el botó Envia; aleshores, abans d'enviar el missatge, verifica l'ortografia i, si hi troba paraules incorrectes o que no coincideixen amb el diccionari de referència, apareix una finestra on mostra suggeriments, els quals es poden acceptar o no. Un cop acabada la revisió ortogràfica, el missatge és enviat.

- **5.** Fer clic a D'acord per validar la nova configuració.
- **6.** Crear un nou missatge, emplenar els camps adients de la capçalera del missatge, teclejar el text al cos del missatge i comprovar que, al fer clic al botó Envia, s'activa el corrector ortogràfic de forma automàtica.

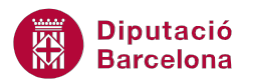

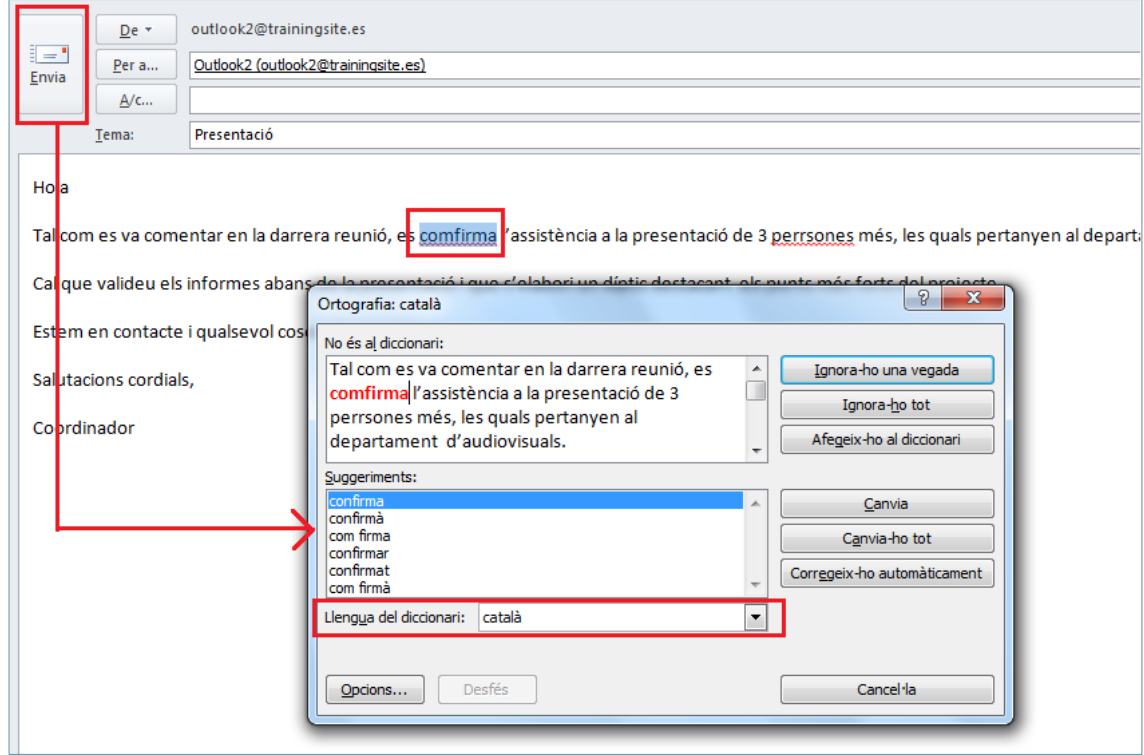